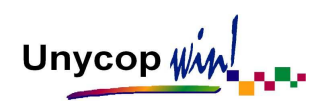

## **RECETA ELECTRÓNICA ANDALUCÍA**

## **1. CONFIGURACIÓN RECETA ELECTRÓNICA**

Una farmacia, para dispensar con Receta Electrónica, necesita:

- $\mathscr V$  Estar informatizada y tener acceso a Internet a través de banda ancha.
- $\checkmark$  Tener instalados, al menos, 2 lectores de tarjeta (uno para introducir la tarjeta de identificación de la farmacia y otro para introducir la tarjeta del paciente).

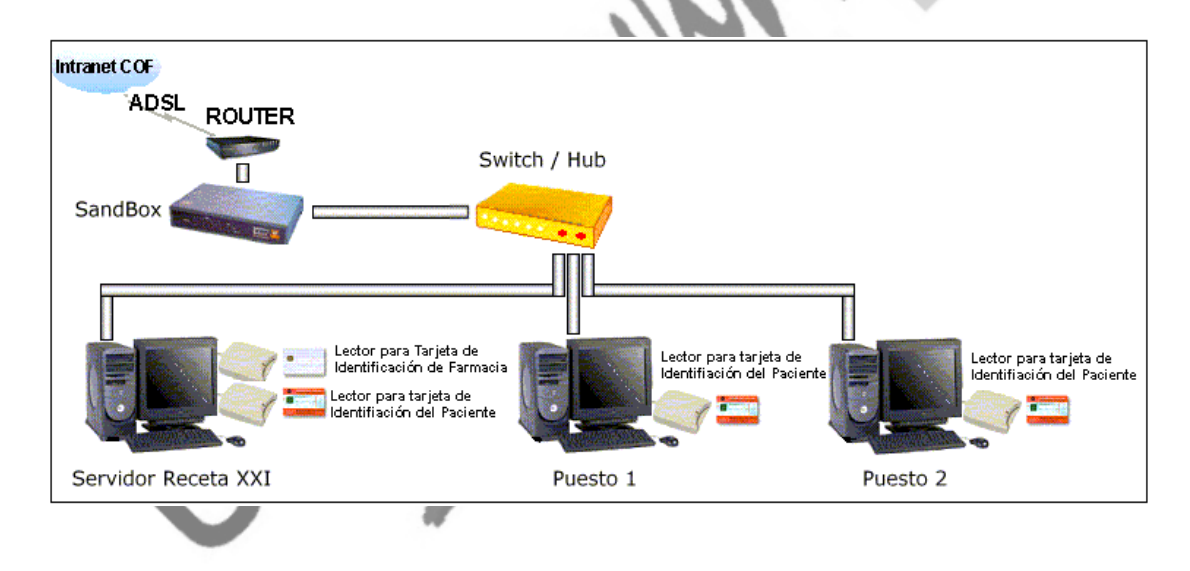

Ejemplo: Farmacia con 3 ordenadores

Antes de comenzar a dispensar con Receta Electrónica hay que realizar una serie de procesos para adaptar nuestro programa Unycop Win a esta nueva forma de dispensación. Estos procesos son:

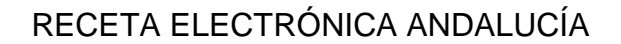

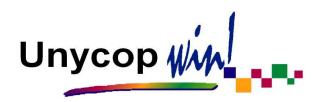

#### **1. Configurar los Organismos de Receta Electrónica**

Las recetas dispensadas por Receta Electrónica se van a facturar aparte de las dispensadas habitualmente. Por esta razón tenemos que dar de alta nuevos Organismos en Unycop Win, del **80** al **95**.

Este proceso está automatizado. La única precaución que debe tener la farmacia antes de realizarlo es asegurarse de que ninguno de estos Organismos esté siendo usado.

Para realizar esta configuración tenemos que irnos a **3 Facturación,**  Configuración Rec. Electrónica.

Al hacer doble **"clic"** con el ratón sobre cualquier campo de la línea:

Rég CN Familia Organismo

La aplicación nos preguntará si deseamos asignar los Organismos por defecto:

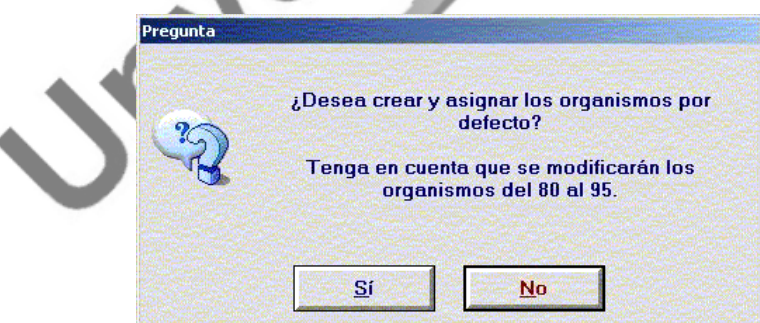

Al pulsar "Sí" quedaran configurados automáticamente los Organismos necesarios para poder dispensar con Receta Electrónica y la pantalla quedará así:

Unycop Www

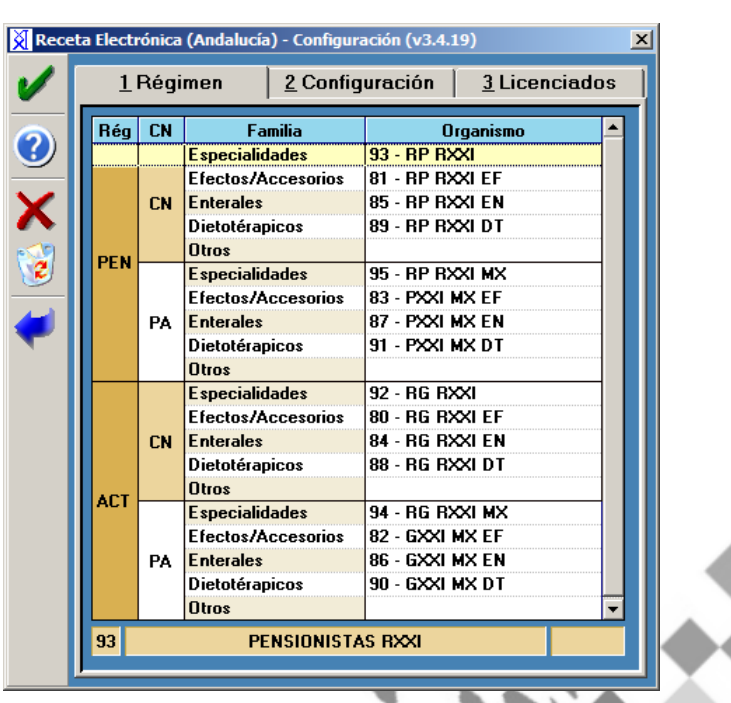

**NOTA:** Todos los Organismos de Receta Electrónica tienen marcada por defecto la opción "Entrada de recetas desde el Punto de Venta". Los bloques de recetas se irán generando automáticamente a medida que vayamos realizando las dispensaciones en el Punto de Venta. La facturación de los Organismos de Receta Electrónica la haremos como siempre, realizándose el "Cierre de Facturación" el último día del mes.

#### **2. Configurar Opciones de Receta Electrónica**

Para facilitar las dispensaciones con Receta Electrónica podemos personalizar una serie de procesos en Unycop Win. Para ello tenemos que acceder a la pantalla "Configuración" siguiendo los pasos que hemos visto en el punto anterior.

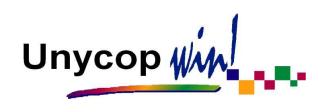

Cuando nos encontremos en ella tenemos que hacer **"clic"** con el ratón sobre la pestaña **2 Configuración**. Aparecerá la siguiente pantalla:

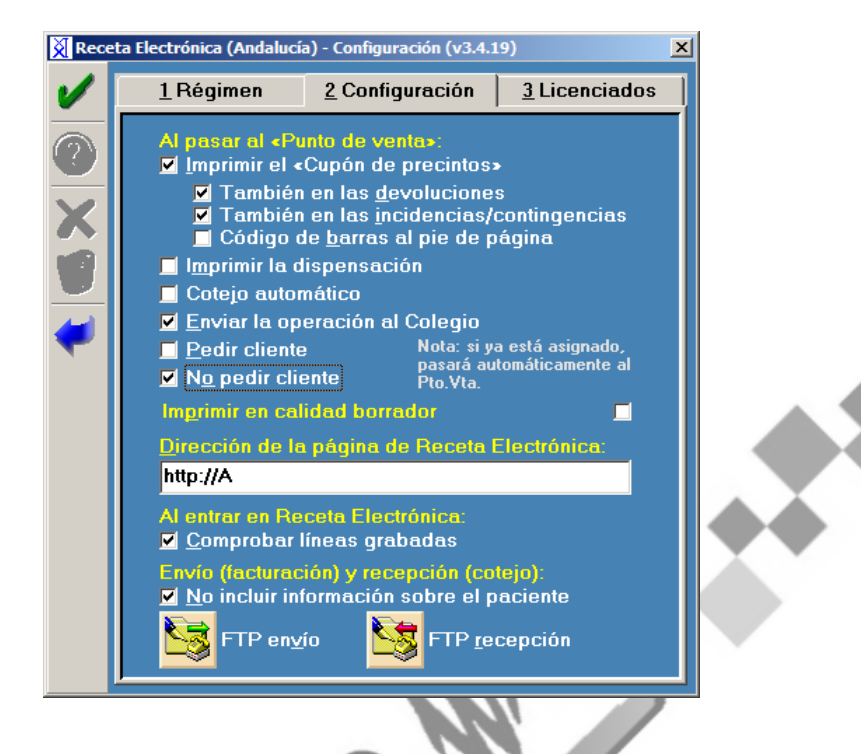

Las opciones que podemos configurar para que se realicen de manera automática en el momento de la dispensación son:

- **Al pasar al Punto de Venta** 
	- o **Imprimir el "Cupón de Precintos":** Imprime un documento para pegar los precintos de los medicamentos dispensados. Dentro de este apartado nos encontramos con tres posibilidades :
		- **También en las devoluciones:** Si marcamos está opción cuando realicemos una devolución también se imprimirá el documento cupón precinto.
		- **También en las incidencias/ contingencias:** Si marcamos está opción cuando se registre una incidencia o contingencia también se imprimirá el documento cupón precinto.

Unycop Ww

- **Código de barra al pie de página:** Si marcamos está opción se imprimirá un código de barras a pie de página del documento cupón precintos.
- o **Imprimir la dispensación:** Imprime un documento informativo de la medicación dispensada con Receta Electrónica.
- o **Cotejo automático:** Si marcamos esta opción la pantalla cotejo aparecerá de forma automática una vez que hayamos seleccionado los medicamentos a dispensar.
- o **Enviar la operación al Colegio:** Esta opción tiene que estar siempre marcada y permite enviar a nuestro Colegio Farmacéutico las dispensaciones realizadas. **(Esta opción debemos marcarla cuando empecemos a dispensar con Receta Electrónica en modo real).**
- o **Pedir cliente:** Si marcamos está opción tendremos que asignar la venta a un cliente y quedará registrada su Tarjeta Sanitaria para la próxima dispensación.
- o **No pedir cliente:** La dispensación no quedará asignada a ningún cliente.
- o **Dirección de la página de Receta Electrónica:** En este recuadro tenemos que escribir la letra "**A**".
- **Al entrar en Receta Electrónica:** 
	- o **Comprobar Líneas Grabadas:** Esta opción debe estar señalada para que al entrar en la opción "Ventas Receta Electrónica" la aplicación haga un chequeo automático de los datos grabados.

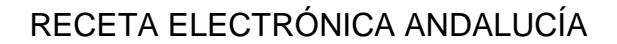

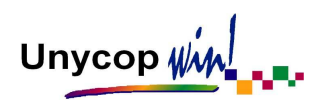

- **Envío (facturación) y Recepción (cotejo):** Por último, tenemos que configurar las pantallas "Envío" y "Recepción" de las dispensaciones realizadas por nuestra farmacia al Colegio. Debemos marcar la opción:
	- o **No incluir información sobre el paciente:** Sirve para evitar que en los envíos que se realicen al Colegio de farmacéuticos se incluyan los datos del paciente.

Para continuar con la configuración tenemos que hacer **"clic"** sobre el icono

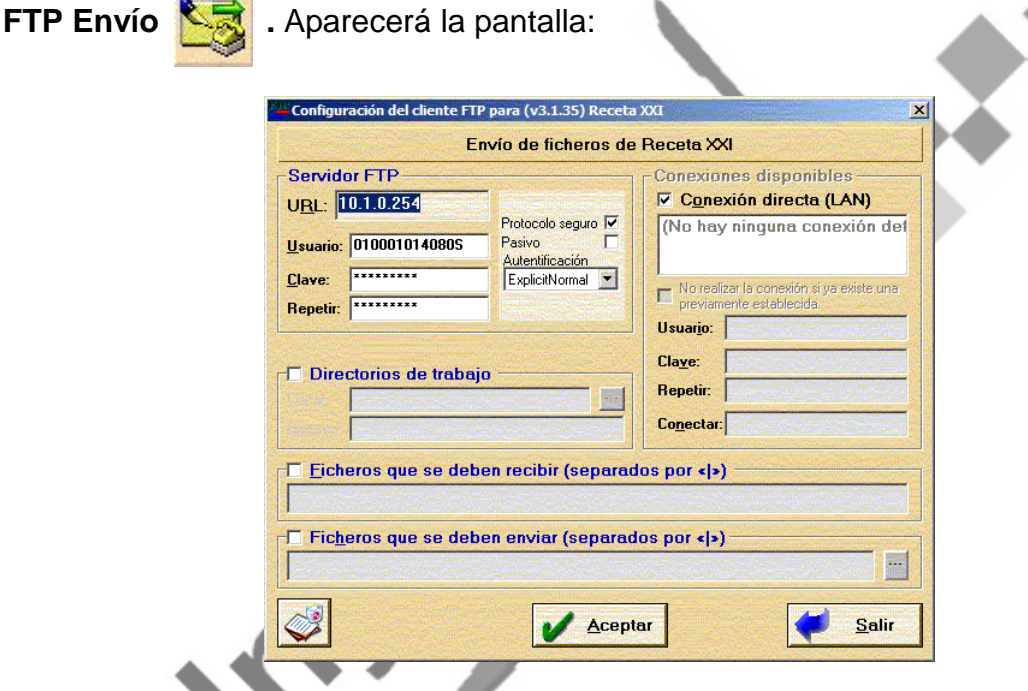

En esta pantalla debemos rellenar los campos **URL** con los números que nos serán facilitados, éstos varían según la provincia en la que nos encontremos.

Los campos "Usuario" y "Clave" nos serán facilitados por el Colegio mediante carta. A la hora de rellenar estos campos, es importante tener en cuenta la distinción entre mayúsculas y minúsculas. El Servicio Técnico nos ayudará a configurar el resto de la pantalla.

Repetiremos este mismo proceso rellenando los campos que aparecen al pulsar icono **FTP Recepción** .

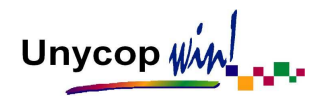

#### **3. Configurar Licenciados**

Las dispensaciones realizadas con Receta Electrónica tienen que enviarse al módulo de facturación del Colegio Farmacéutico de cada provincia. Estas dispensaciones van identificadas con el número de colegiado del farmacéutico titular de la farmacia.

Ese número tenemos que introducirlo en la pestaña **"Licenciados"** en la pantalla "Configuración Receta Electrónica".

En el caso de las copropiedades, tenemos que llamar al Colegio para que nos indique que número de colegiado tenemos que introducir.

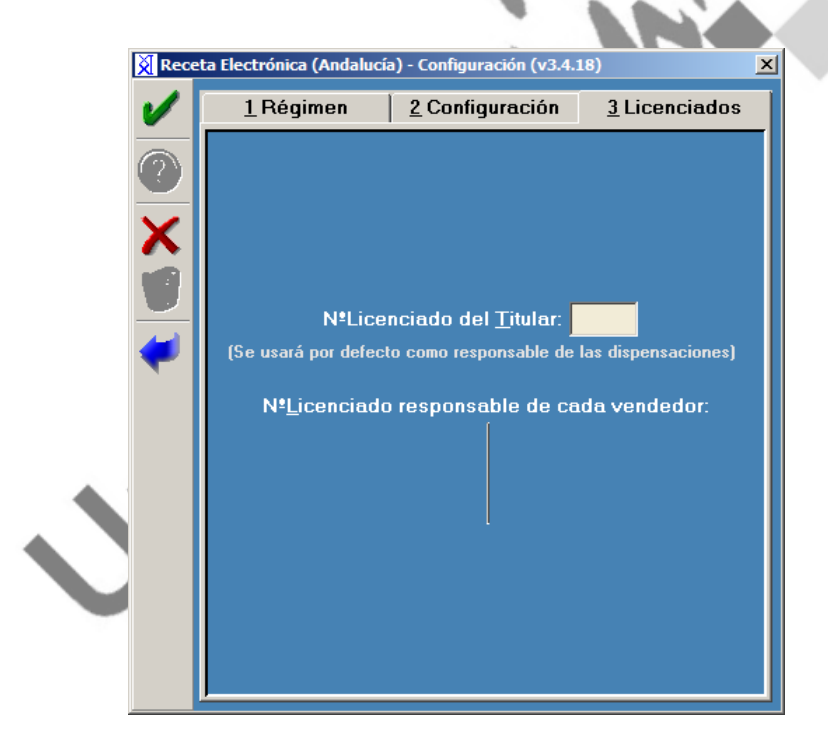

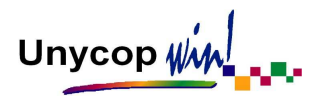

#### **2. DISPENSACIÓN DE RECETA ELECTRÓNICA**

Una vez arrancados todos los ordenadores e iniciada la aplicación Unycop Win tenemos que seguir los siguientes pasos:

#### **1. Identificación de la Farmacia**

Tenemos que introducir la tarjeta de identificación de la farmacia en su lector y hacer doble **"clic"** sobre el icono de entrada en Receta Electrónica que se encuentra en el ordenador que tiene instalado dicho lector. Aparecerá la pantalla:

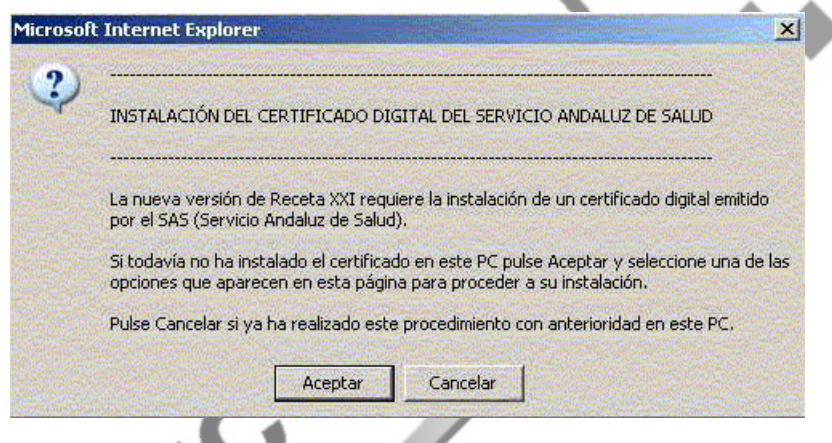

Tenemos que pulsar el botón "Cancelar". A continuación aparecerá la pantalla:

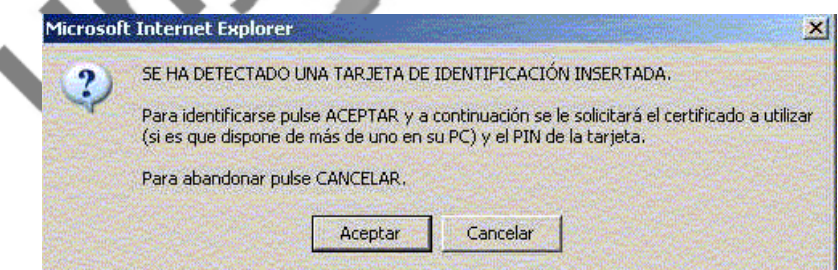

Tenemos que pulsar el botón "Aceptar".

Una vez reconocida nuestra tarjeta de identificación, el programa Receta Electrónica nos pide un **código PIN** (facilitado por el SAS) para acceder a él.

Unycop Ww

A continuación aparece una pantalla para que introduzcamos el **usuario** y la **contraseña** de nuestra farmacia (ambos facilitados por el SAS).

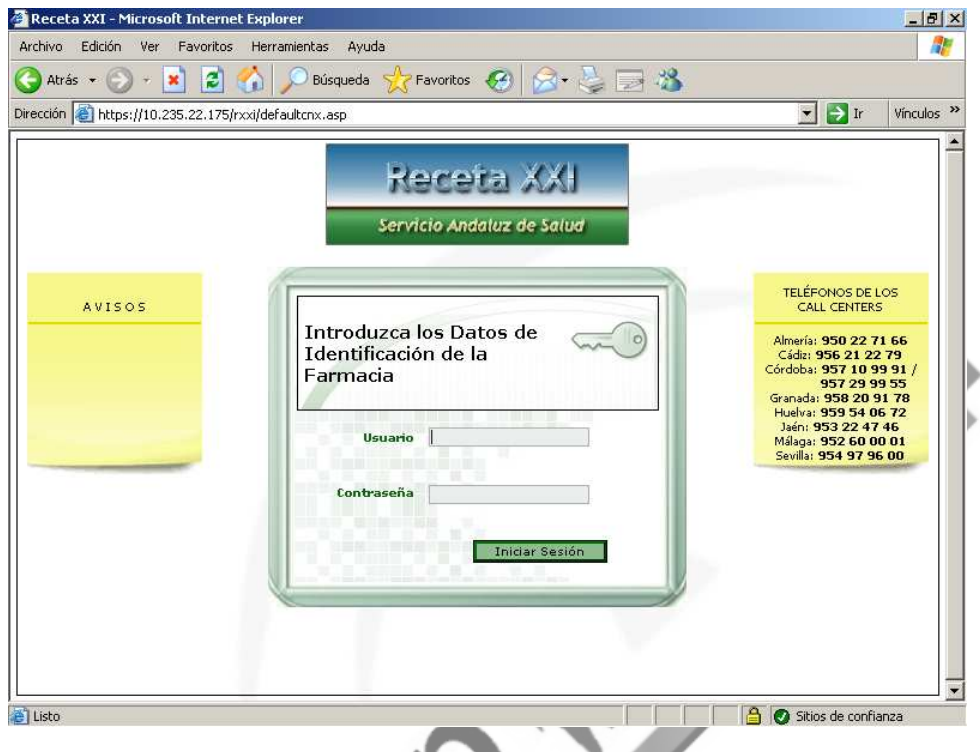

Una vez identificada la farmacia aparece la pantalla "Identificación del Paciente".

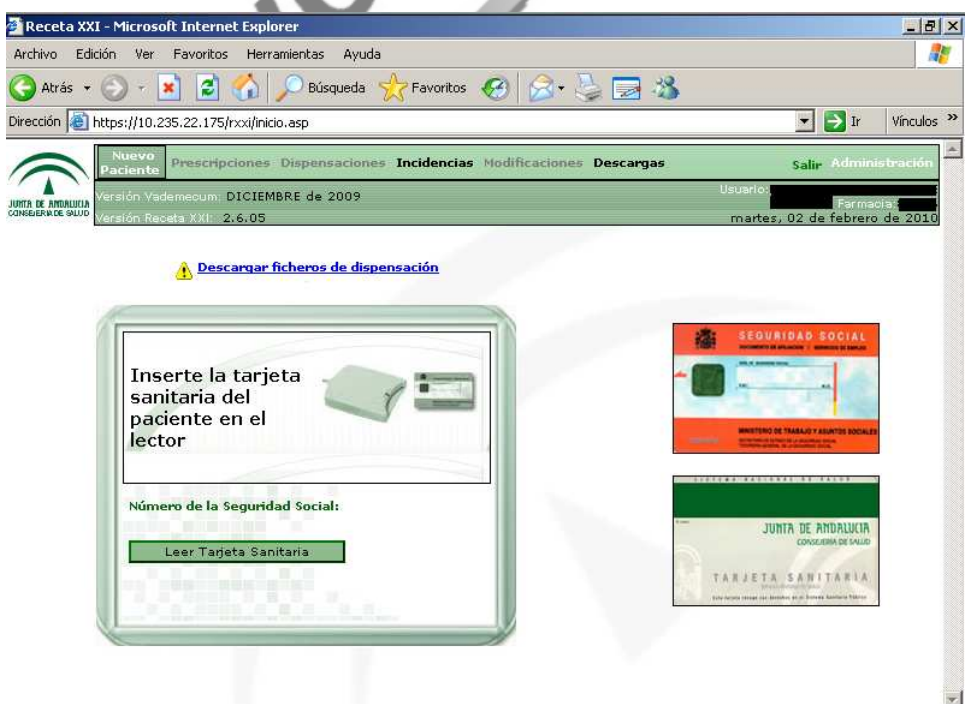

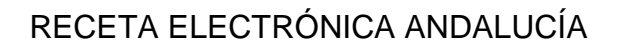

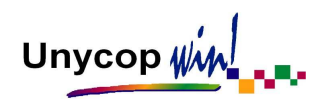

Ya podemos entrar en Receta XXI en el resto de los ordenadores que tengan lectores para tarjetas de pacientes. En todos ellos aparece directamente la pantalla de identificación de la farmacia (para introducir el usuario y la contraseña, al igual que en el servidor).

**NOTA:** La tarjeta de identificación de la farmacia debe permanecer siempre dentro de su lector. En el momento en que saquemos dicha tarjeta del lector, todos los ordenadores de la farmacia se desconectarán del programa Receta XXI.

Cuando tengamos todos los ordenadores dentro de Receta XXI sólo nos quedará esperar a que venga un paciente con su prescripción de Receta Electrónica. Mientras tanto podemos trabajar con total normalidad con Unycop Win.

#### **2. Identificación del Paciente y Selección de Recetas**

Cuando llegue, introduciremos su tarjeta en el lector, nos iremos al programa Receta XXI y pulsaremos el botón "Leer Tarjeta Sanitaria". Aparecerá la pantalla "Dispensaciones" con las prescripciones del paciente en ese momento.

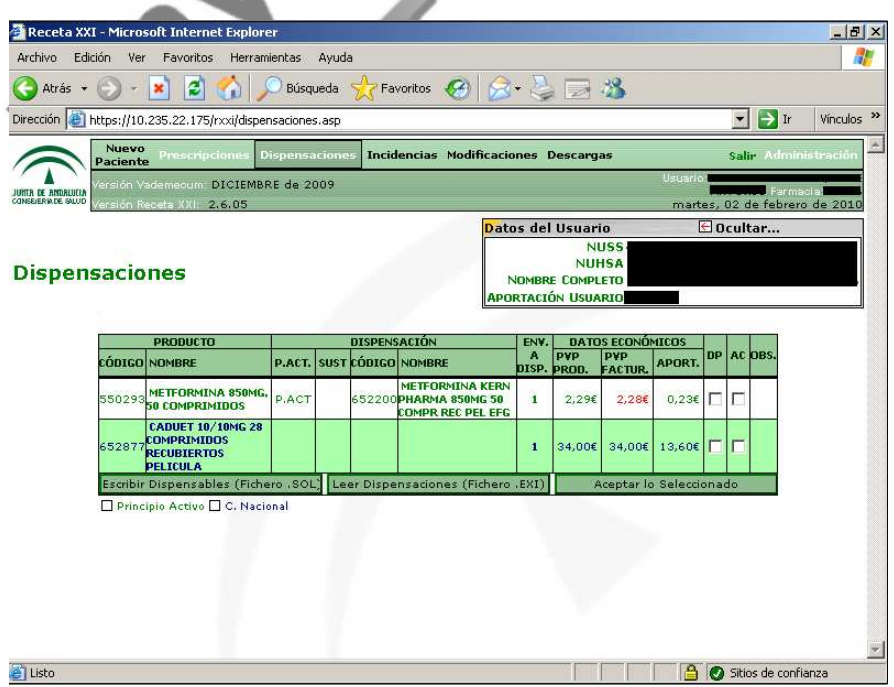

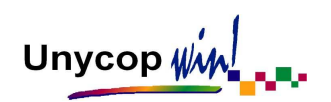

**PRODUCTO**

**DISPENSACIÓN**

La información que aparece en esta pantalla es:

- **CÓDIGO Y NOMBRE:** Código y nombre del medicamento, aparecerá en color azul o en verde si pertenece a un Grupo de Precios Máximos prescrito.
- **P.ACT.:** Indica si la prescripción es por principio activo o no.
- **SUST:** Al pulsar sobre este campo aparecen las posibles sustituciones de las prescripciones realizadas por marca (no por principio activo).
- **CÓDIGO** y **NOMBRE:** Si la prescripción es por principio activo, indica el código y el nombre del medicamento dispensado la última vez. Si la prescripción es por marca, indica el código y el nombre de la última sustitución realizada.
- **ENV. A DISP.:** Número de envases disponibles en esta dispensación.
- **PVP PROD. / PVP FACTUR. / APORT.:** Indica el PVP del medicamento, el PVP de facturación (que varía del anterior si la prescripción es por principio activo o genéricos) y la aportación. Son los precios a los que nos va a facturar el SAS. **DATOS<br>ECONÓMICOS ECONÓMICOS** 
	- **DP:** Este campo se marca, al final de la dispensación, para dar el correcto.
	- AC: Anulación cautelar. Al pulsar este campo aparece una pantalla en la que el farmacéutico puede anular cautelarmente una dispensación si detecta una PRM (problema relacionado con medicamentos) indicando al médico el motivo. Esta dispensación queda anulada hasta que sea analizado el motivo por el médico y activada nuevamente por éste.

Unycop Ww

#### **3. Dispensación**

Para trabajar las prescripciones vistas en el punto anterior tenemos que irnos al programa "Unycop Win" y pulsar la tecla **<F7>**.

Las especialidades prescritas irán apareciendo en pantalla. Si la prescripción es por Principios Activos aparecerá automáticamente el "Grupo de Precios Máximos" correspondiente para que seleccionemos la especialidad que queremos dispensar.

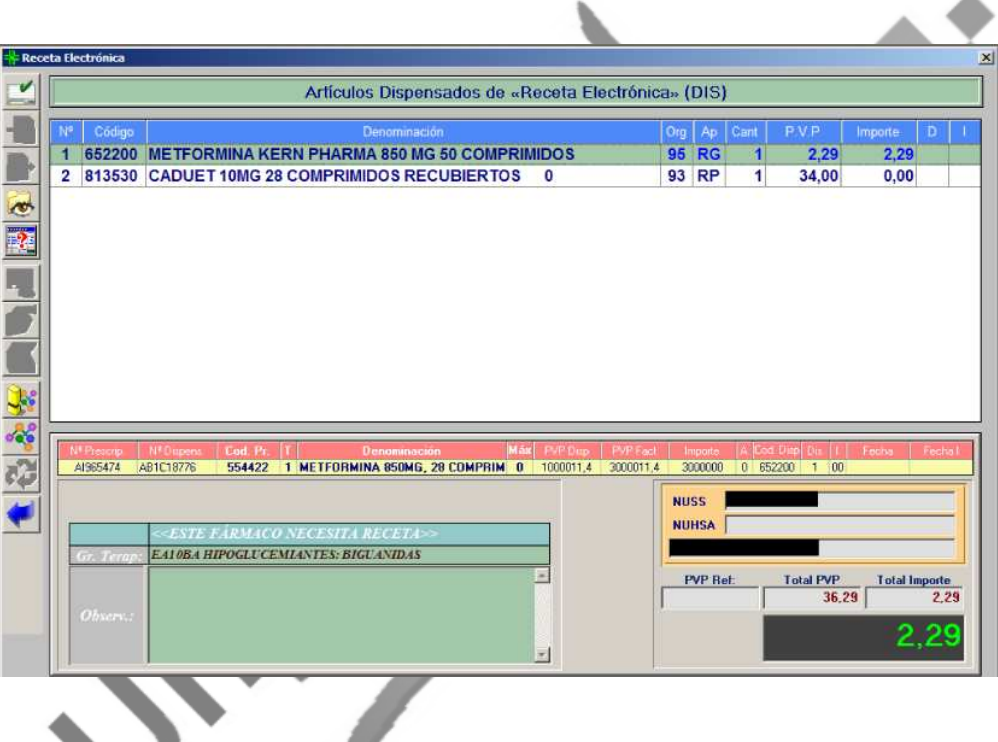

Si una de las prescripciones no la queremos dispensar tenemos que poner en el campo cantidad un "0".

También podemos realizar sustituciones igual que en el Punto de Venta. Si la prescripción es por Genéricos pulsando **<F5>** y si es por Principio Activo, pulsando **<F6>**. Para realizar una sustitución en general tenemos que pulsar **<Ctrl+A>**.

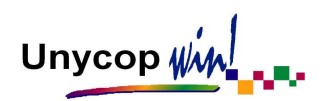

Otra opción interesante es el "Cotejo", se usa para comprobar que estamos dispensando los medicamentos que tenemos en pantalla y evitar errores en la dispensación. Para acceder a él tenemos que hacer "**clic**" sobre el icono **por** o aparecerá la pantalla de forma automática si así lo tenemos marcado en configuración (Ver Apartado 1. Configuración Receta Electrónica)

Aparecerá una pantalla en la que podemos escanear todos los medicamentos que hemos cogido de las estanterías. Al aceptar, la aplicación nos avisa si hay discrepancias o si la dispensación es correcta.

La pantalla de dispensaciones podemos imprimirla pulsando **<Ctrl+I>** o haciendo **"clic"** sobre el icono

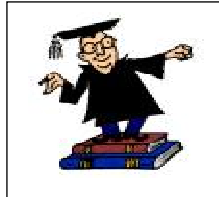

**Nota**: Esta impresión puede ser útil a la hora de ir a las estanterías a buscar los medicamentos, ya que, al no haber recetas de papel, no podemos leer las prescripciones y podríamos olvidar alguna.

#### **4. Confirmación de la Dispensación**

Una vez preparada la dispensación tenemos que informar al SAS de los medicamentos que vamos a dispensar. Para ello tenemos que pulsar **<F7>** o el icono

En un par de segundos aparecerá la pantalla de "Dispensaciones del Paciente" en la que tenemos que pulsar el botón: Leer Dispensaciones (Fichero .EXI)

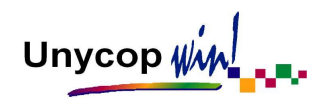

Las líneas a dispensadas aparecerán marcadas en el campo "Dp".

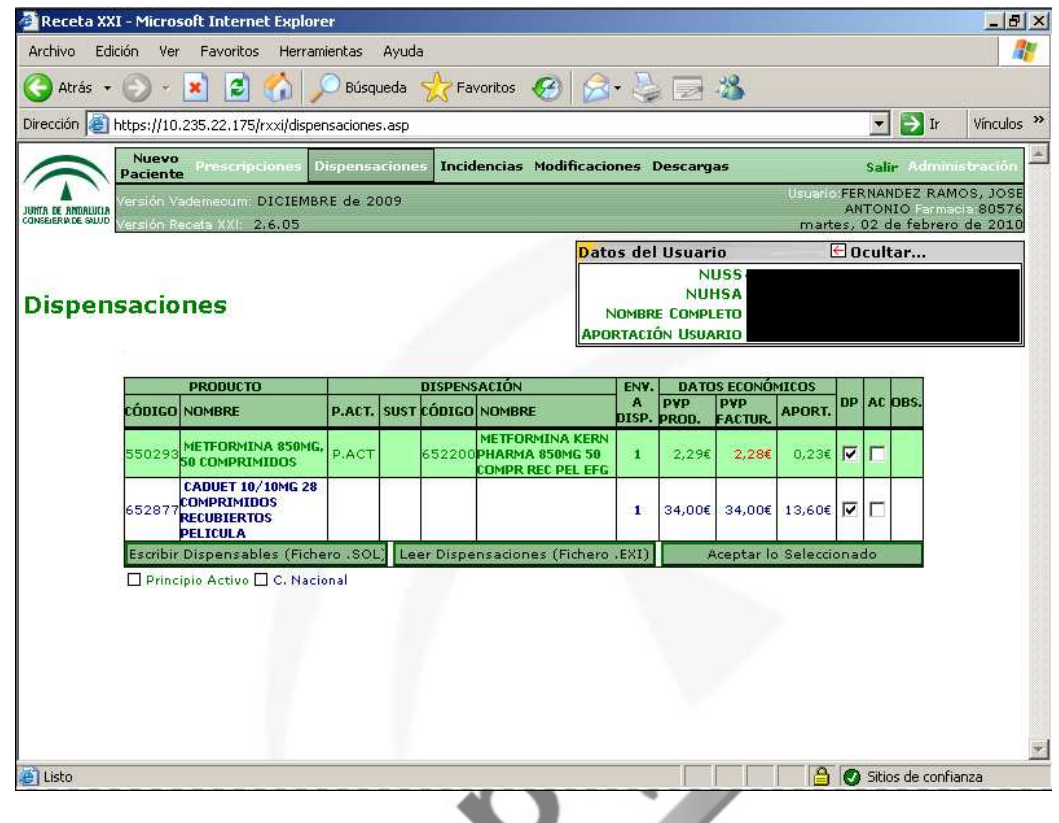

**NOTA:** Si se ha agotado la prescripción de algún artículo, aparecerá un mensaje de aviso.

Para terminar la dispensación en el programa Receta XXI tenemos que pulsar el botón: Aceptar lo Seleccionado

Desaparecerán las dispensaciones del paciente quedando la pantalla vacía:

Unycop Ww

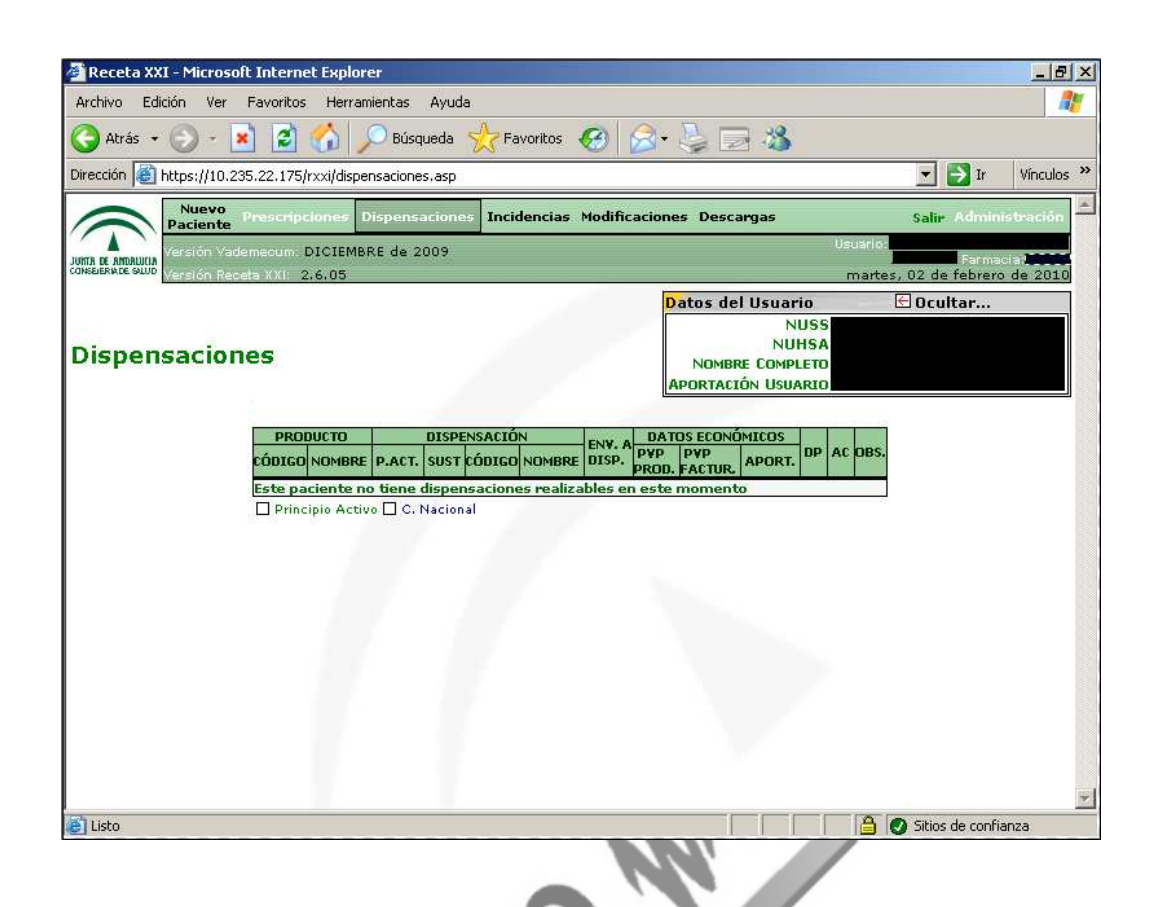

**NOTA:** Si no hubiéramos dispensado algún medicamento, éste seguiría apareciendo en la pantalla "Dispensaciones" hasta que fuera retirado en otro acto de dispensación.

En un par de segundos aparecerá la pantalla de Unycop Win con todas las líneas de la dispensación aceptada por Receta XXI.

Para terminar el proceso tenemos que pulsar **<F7>** o el icono .

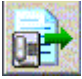

Pasaremos automáticamente a la pantalla "Punto de Venta" de Unycop Win en la que al cerrar la venta automáticamente se imprimirá un documento para pegar los cupones precintos de los medicamentos dispensados. (Si lo tenemos configurado así).

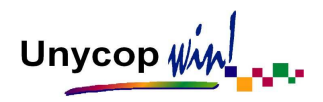

## **3. DEVOLUCIÓN DE DISPENSACIONES REALIZADAS CON RECETA ELECTRÓNICA**

Hemos visto que, en una dispensación con Receta Electrónica, existe una comunicación entre el programa Receta XXI, Unycop Win y el módulo de facturación del Colegio Farmacéutico de nuestra provincia. Para realizar una devolución tenemos que hacer un proceso en el que participen todos los entes anteriores. El procedimiento es muy parecido a la dispensación:

**1.** Introducir la tarjeta del paciente en el lector e irnos al programa Receta XXI. Pulsar la tecla "Leer Tarjeta Sanitaria".

**2.** Aparece la pantalla "Dispensaciones". Aquí está el botón "Modificaciones" que, al pulsarlo, nos mostrará una pantalla con todas las dispensaciones realizadas por la farmacia en las últimas 24 horas.

**3.** En la pantalla "**Modificaciones**" tenemos que marcar los medicamentos a devolver

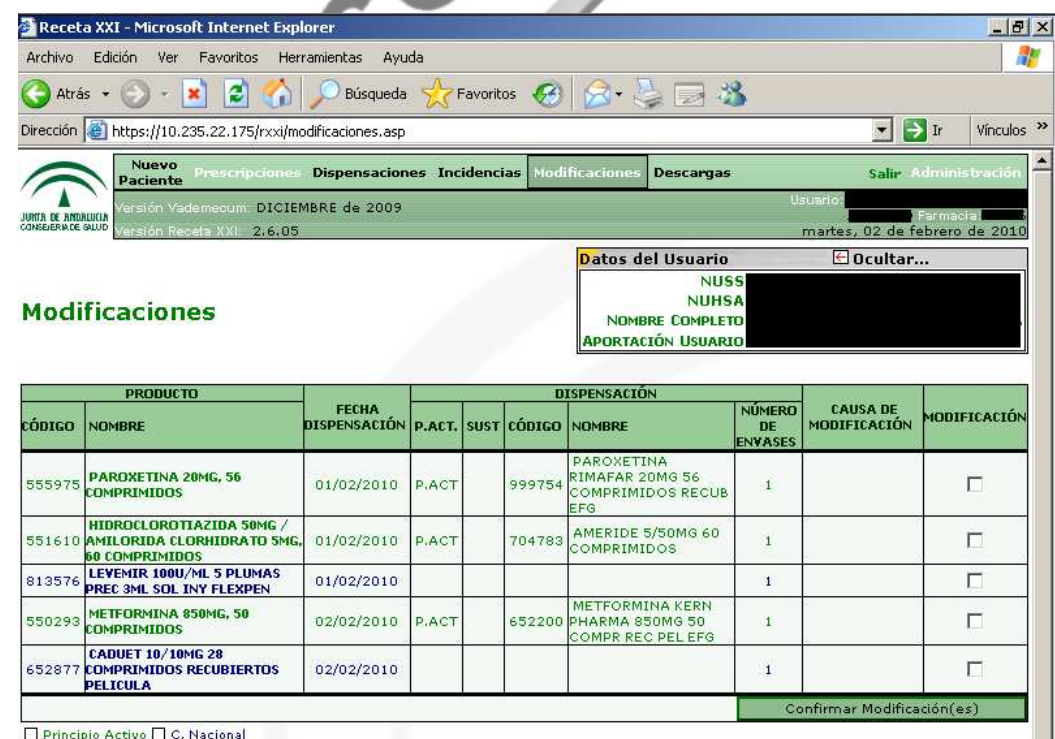

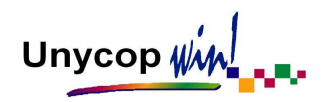

Cada vez que marcamos un medicamento para devolver aparece una pantalla en la que tenemos que seleccionar el motivo de la devolución (actualmente sólo podemos seleccionar el motivo "Incidencia en la Dispensación"). Una vez seleccionado el motivo tenemos que pulsar "Aceptar".

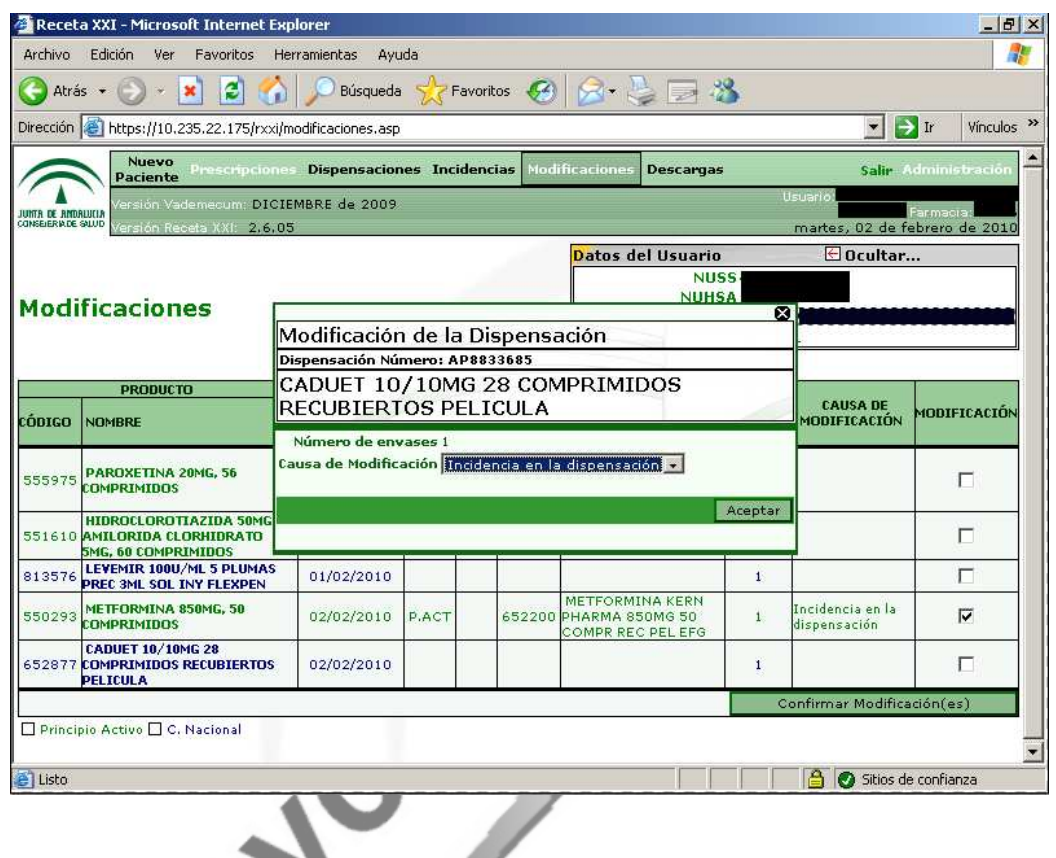

Podemos devolver a la vez varios medicamentos. Para finalizar el proceso tenemos que pulsar el botón: Confirmar Modificación(es)

Los medicamentos devueltos desaparecerán de la pantalla de modificaciones y aparecerán en la de dispensaciones.

Falta completar el proceso en Unycop Win. Para ello tenemos que irnos a Unycop Win y pulsar **<F7>.** Se cargarán las líneas devueltas en el programa Receta XXI con signo negativo en el campo cantidad.

Unycop  $\psi$ 

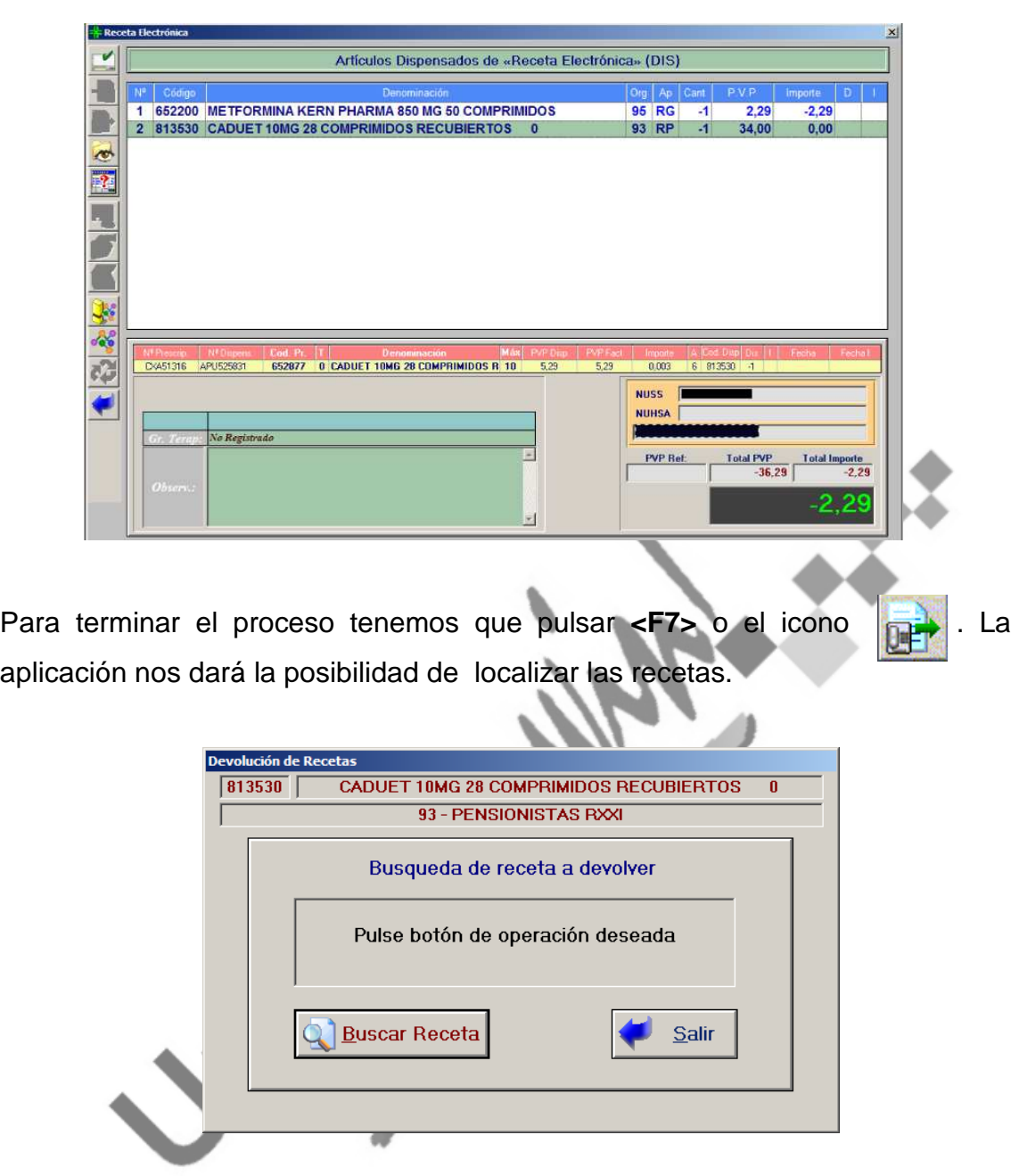

Pasaremos automáticamente a la pantalla "Punto de Venta" de Unycop Win en la que debemos cerrar la devolución pulsando **<F1>**

**Recuerda que** sólo podemos devolver los medicamentos que se hayan dispensado en las últimas 24 horas.

**Recuerda que**, al igual que con las dispensaciones, hay que informar al módulo de facturación del Colegio de todas las Devoluciones.

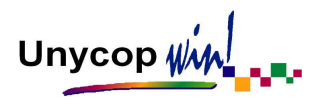

# **4. ¿CÓMO CONSULTAR E IMPRIMIR LAS DISPENSACIONES REALIZADAS CON RECETA ELECTRÓNICA?**

Unycop Win almacena todas las dispensaciones realizadas con Receta Electrónica para su posterior consulta, impresión de listados oficiales o envío al módulo de facturación de las dispensaciones no enviadas. Para consultar las dispensaciones tenemos que irnos a **3 Facturación** y Ventas Rec. Electrónica. Aparecerá la pantalla:

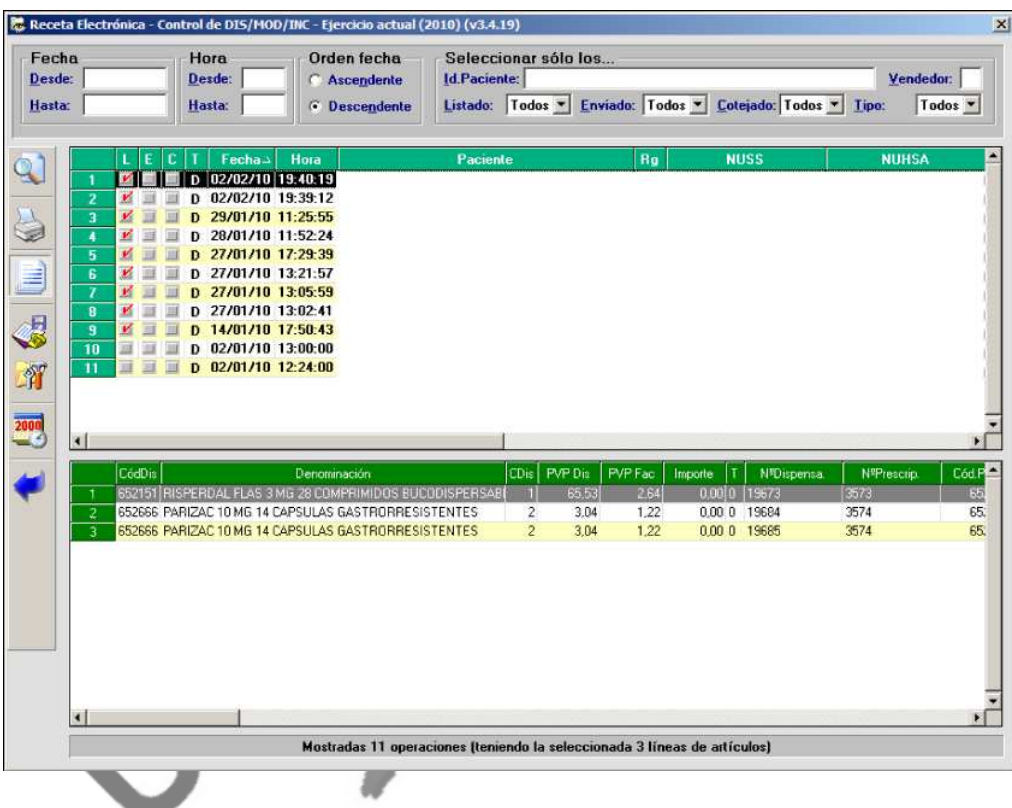

La información que aparece es:

- **Columna "L":** Estará marcada si hemos listado el documento de precintos de dicha dispensación.
- **Columna "E":** Estará marcada si hemos enviado al módulo de facturación del colegio dicha dispensación (sólo para COF que realicen este proceso).

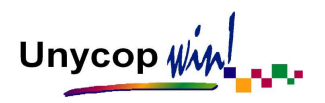

- **Columna "C":** Estará marcada si hemos cotejado con el módulo de facturación del colegio dicha dispensación.
- **Columna "T":** Indica el tipo de dispensación, **D**: Dispensación, **M:**  Devolución.
- **Fecha, Hora y Paciente**: Fecha, hora de la dispensación y nombre del paciente.
- Rg y NUSS: Régimen y nº de NUSS del paciente.

Además de estos datos, utilizando la barra de desplazamiento horizontal podemos consultar: vendedor, cliente, nº licenciado, nº farmacia, fecha y hora en la que se listo la dispensación, etc.

Para obtener listados de Receta Electrónica tenemos que pulsar el icono

Aparecerá la pantalla:

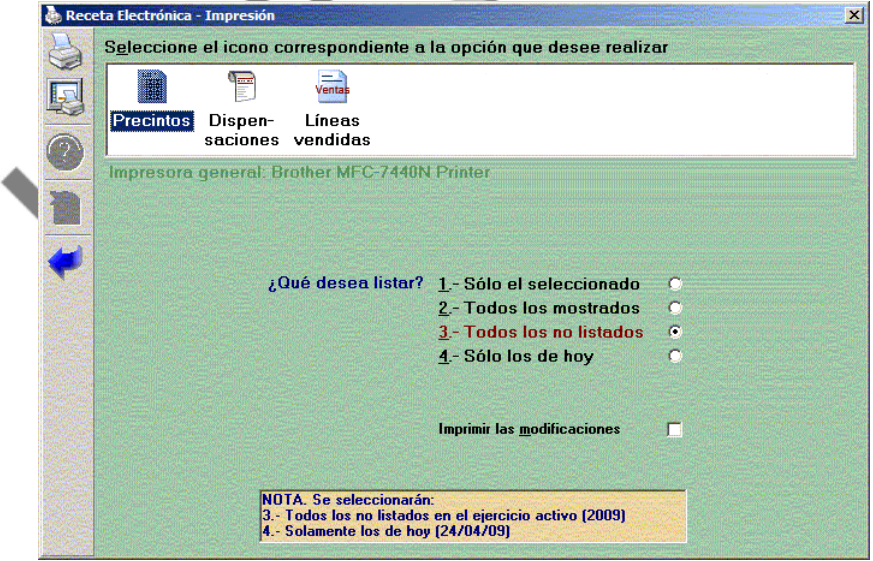

Unycop Ww

Aquí tenemos que seleccionar la opción que deseemos:

**Precintos:** Nos permite reimprimir el documento de cupones precintos.

En el documento "Cupón Precintos", por defecto, aparecerá numerada a pie de página cada hoja de forma correlativa hasta formar grupos de 100 hojas. El primer bloque seria 0001/001, los primeros dígitos indican el nº de bloque y los segundos el nº de hoja. En nuestro ejemplo sería bloque 1, hoja uno. Cuando llegue a 100 hojas cambiaríamos y pasaríamos a 0002/001, es decir, bloque 2 hoja 1.

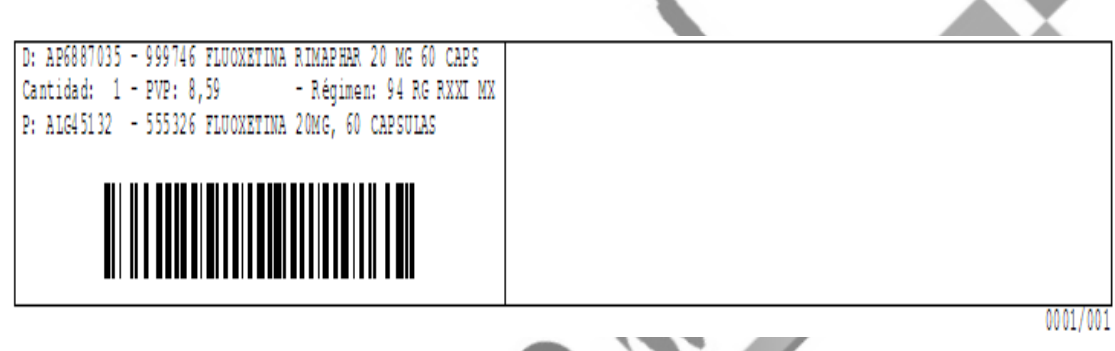

**NOTA:** La numeración de las hojas comienza por el bloque 1, hoja 1, el día 1 de cada mes. Hay que tener en cuenta que si instalamos la versión un día distinto, las hojas no comenzarán a numerarse hasta el primer día del mes siguiente.

- **Dispensaciones:** Imprimirá la dispensación que hayamos seleccionado en la pantalla anterior.
- Líneas Vendidas: Nos permite obtener un listado de todas las dispensaciones realizadas con Receta Electrónica en un rango de fecha pudiendo combinar gran cantidad de variables. También tenemos la posibilidad de exportar a Excel este listado.

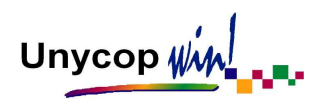

## **5. ¿CÓMO REENVIAR Y COTEJAR LAS DISPENSACIONES REALIZADAS CON RECETA XXI?**

Para reenviar las dispensaciones no enviadas al módulo de facturación del Colegio tenemos que pulsar el icono **en la pantalla** "Ventas de Receta" Electrónica" Aparecerá la pantalla:

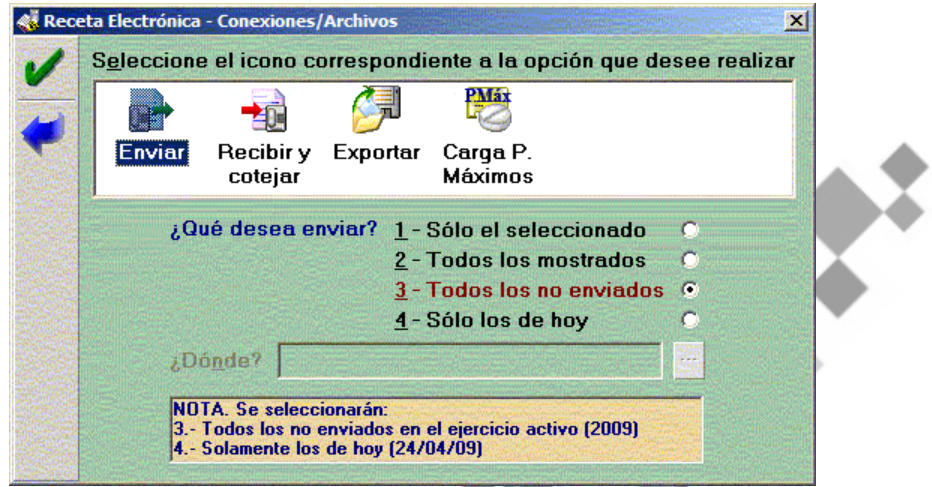

En ella podemos realizar dos funciones principales:

- **Enviar las dispensaciones no enviadas:** Esta opción se puede utilizar cuando queramos enviar todas las dispensaciones a la vez o cuando se haya producido un fallo técnico que no nos haya permitido enviarlas automáticamente. Lo normal es enviar "Todos los no enviados". De esta manera no tenemos que realizar ninguna acotación. Para ello tan sólo tenemos que pulsar el icono "Enviar" y comenzará un proceso de transmisión de ficheros que durará varios segundos.
- **Recibir y Cotejar:** Esta opción es aconsejable ejecutarla todas las mañanas ya que nos permite obtener un informe detallado de las diferencias entre las dispensaciones recibidas por el módulo de facturación del Colegio y las que tenemos grabadas en Unycop Win. Estas diferencias, una vez estudiadas, deben comunicarse al Colegio.